# 在留カード等読取アプリケーション 利用マニュアル (iOS)

[第 1.4 版]

[令和 6 年 3 月 14 日]

出入国在留管理庁

# 変更履歴表

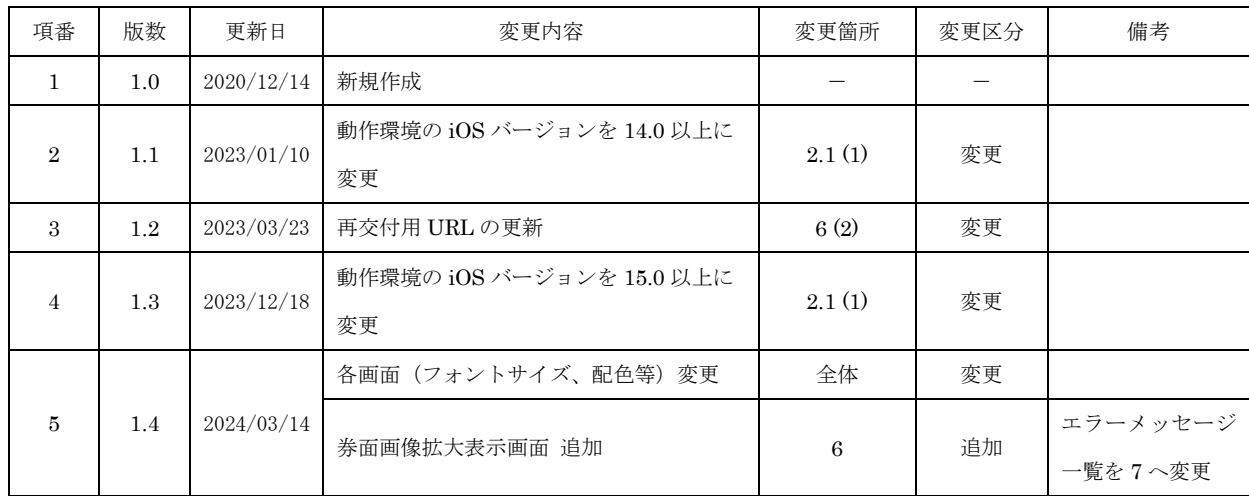

# 目次

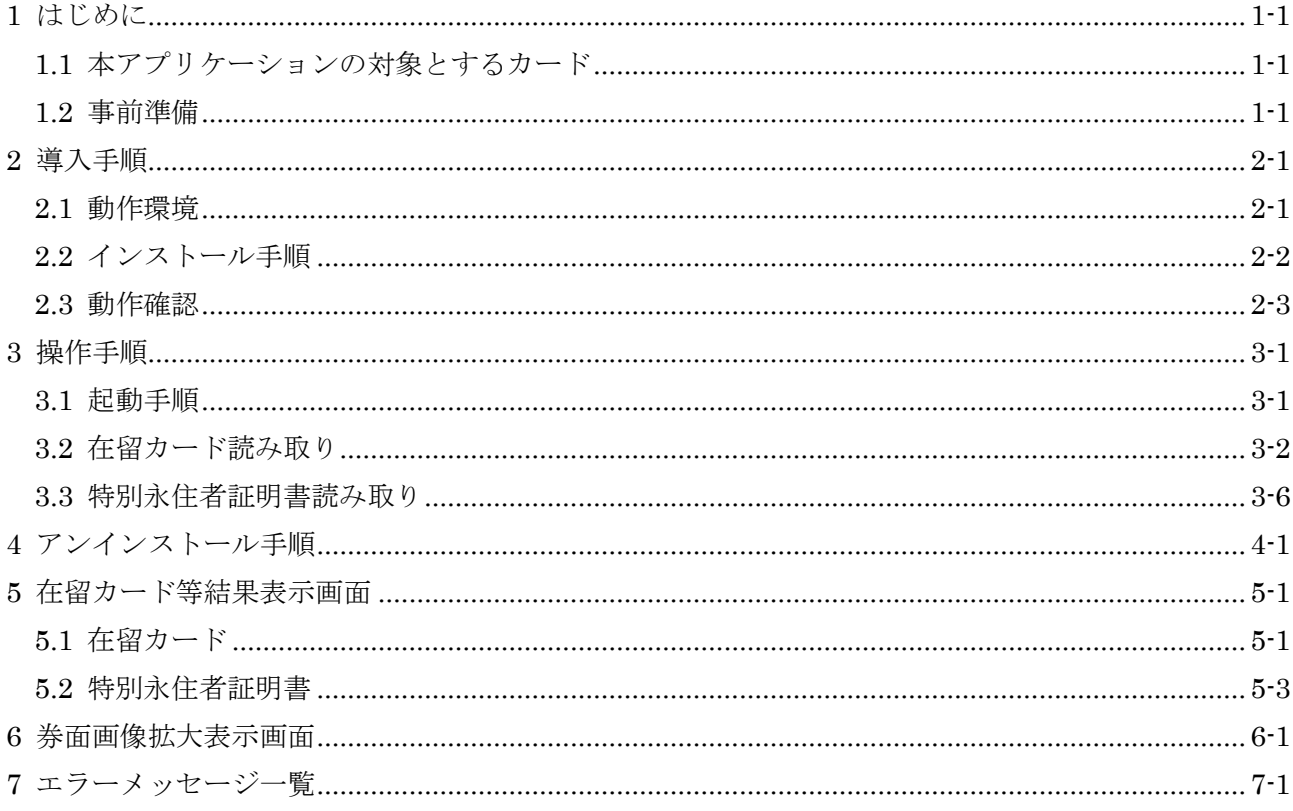

# 商標

- · iOS 商標は、米国 Cisco のライセンスに基づき使用されています。
- · Apple、 Apple のロゴ、macOS、iPhone は、Apple Inc.の商標です。

## <span id="page-3-0"></span>1 はじめに

「在留カード等読取アプリケーション」(以下「本アプリケーション」といいます。)は、在留カ ード等に記録されている情報を読み取り、その結果を画面に表示するためのアプリケーションです。 本書は、本アプリケーションのインストール手順と操作手順について示します。

#### <span id="page-3-1"></span>1.1 本アプリケーションの対象とするカード

本アプリケーションの対象とするカードは在留カードと特別永住者証明書です。その他のカード は使用しないでください。

#### <span id="page-3-2"></span>1.2 事前準備

本アプリケーションのインストール作業を開始するに当たって、「表 1 [準備物」](#page-3-3)に記載してある ものが準備されていることを確認します。

<span id="page-3-3"></span>

| 項番                          | 項目                   | 用涂                   | 数     |
|-----------------------------|----------------------|----------------------|-------|
| 1                           | 「在留カード等読取アプリケーション利用マ | 本アプリケーションのインストール     | 1式    |
|                             | ニュアル (iOS)」 (本書)     | 手順が記載されています。         |       |
|                             |                      | (2.2 インストール手順)       |       |
| $\mathcal{D}_{\mathcal{L}}$ | iPhone7 以降           | 在留カードや特別永住者証明書を読     | $1$ 台 |
|                             |                      | み取る際に使用します。          |       |
| $\mathcal{S}$               | Apple ID             | iOS のアプリをインストールする際   |       |
|                             |                      | に使用します。              |       |
|                             |                      | (既にお持ちの場合は新たに作成す     |       |
|                             |                      | る必要はありません。)          |       |
| $\overline{4}$              | インターネット接続環境          | iOS のアプリをインストールする際   |       |
|                             |                      | に使用します。              |       |
|                             |                      | (モバイルデータ通信又は Wi-Fi ル |       |
|                             |                      | ーターなどを使用してインターネッ     |       |
|                             |                      | トに接続してください。)         |       |

表 1 準備物

## <span id="page-4-0"></span>2 導入手順

#### <span id="page-4-1"></span>2.1 動作環境

本アプリケーションが動作する環境を下記に示します。下記以外の環境では正しく動作しない場 合があります。

iOS バージョン

・15.0 以上。

【注意事項】

・本アプリケーションを実行するために 50MB 以上の空き領域が必要です。

#### <span id="page-5-0"></span>2.2 インストール手順

本アプリケーションのインストール手順について説明します。

iPhone にプレインストールされている「App Store」を起動します。

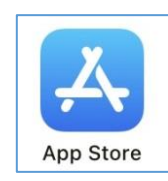

上部に表示されている検索フォームに「在留カード等読取アプリケーション」と入力します。

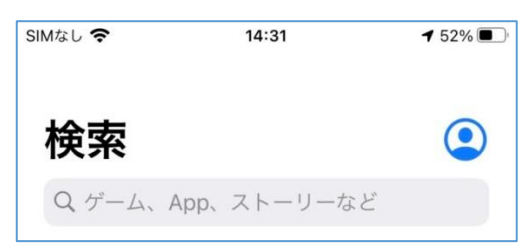

- 検索結果に表示された「在留カード等読取アプリケーション」をタップします。
- 検索結果として「在留カード等読取アプリケーション」の画面から、「インストール」をタッ プするとインストールが開始されます。
- 「インストール」ボタンが「開く」に変わった事を確認します。
- ホーム画面にインストールした在留カード等読取アプリケーションが加わります(ホーム画面 に加わらない場合は、アプリ一覧の中に加わっています)。

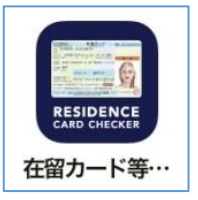

以上で、インストール手順は完了となります。

## <span id="page-6-0"></span>2.3 動作確認

本アプリケーションが正常にインストールされていることを確認するため、本アプリケーション の起動と終了の動作確認について説明します。

ホーム画面(又はアプリ一覧)の在留カード等読取アプリケーションのアイコンが作成されて いることを確認したら、アイコンをタップします。

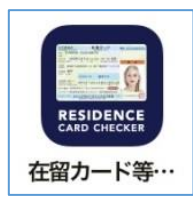

以下の画面が表示されることを確認します。

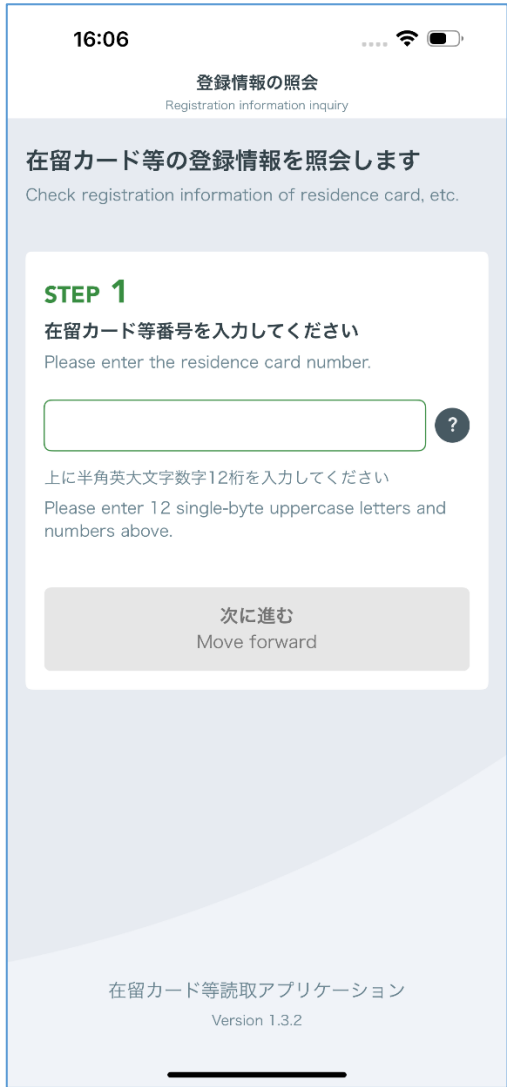

終了させるには、ホームボタンを 2 回タップして、表示された本アプリを上にスクロールしま す。

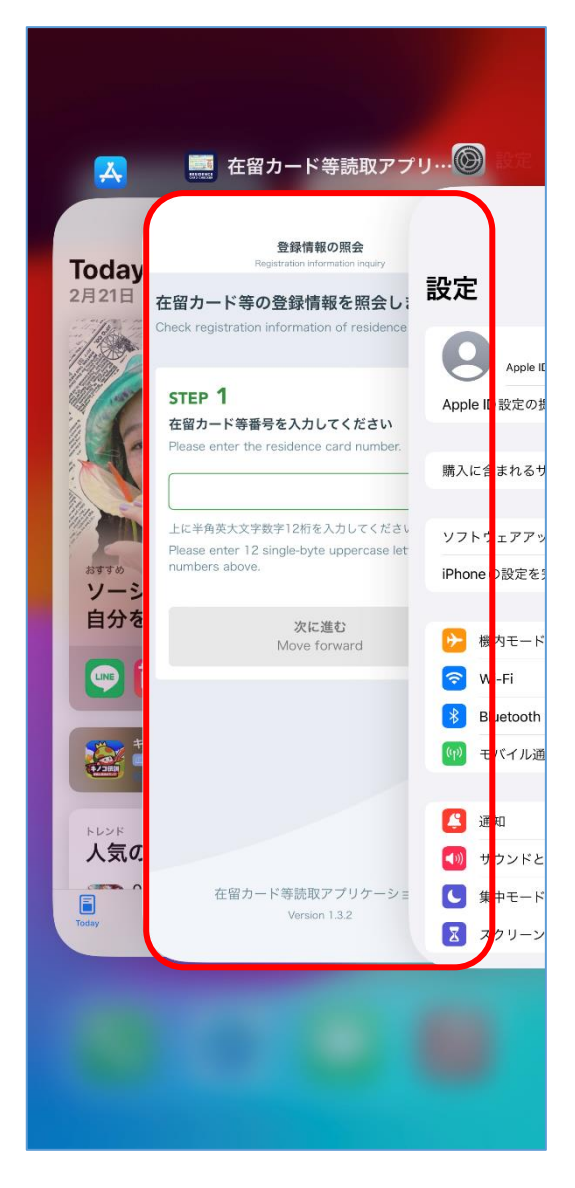

以上で、動作確認手順は完了となります。

## <span id="page-8-0"></span>3 操作手順

本アプリケーションの操作方法について説明します。

#### <span id="page-8-1"></span>3.1 起動手順

ホーム画面(又はアプリ一覧)の在留カード等読取アプリケーションをタップします。

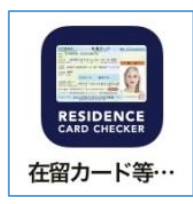

以下の画面が表示されます。

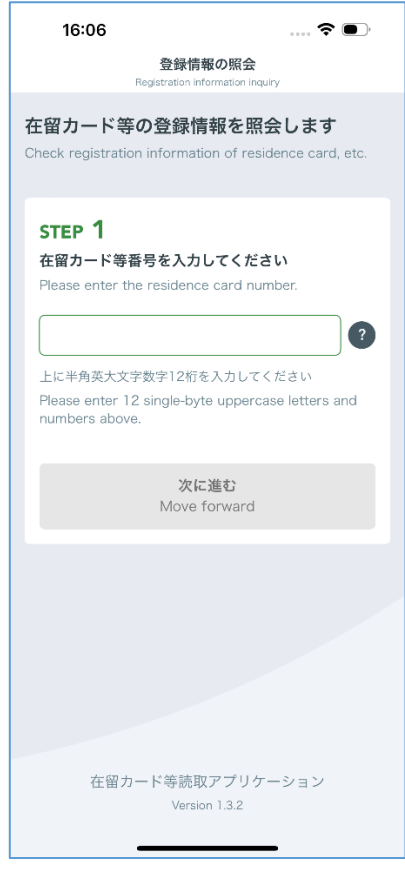

以上で、起動手順は完了となります。

## <span id="page-9-0"></span>3.2 在留カード読み取り

「在留カード等番号を入力してください」の下にある入力フォームに在留カードの右上に記載 されている番号を入力してください。

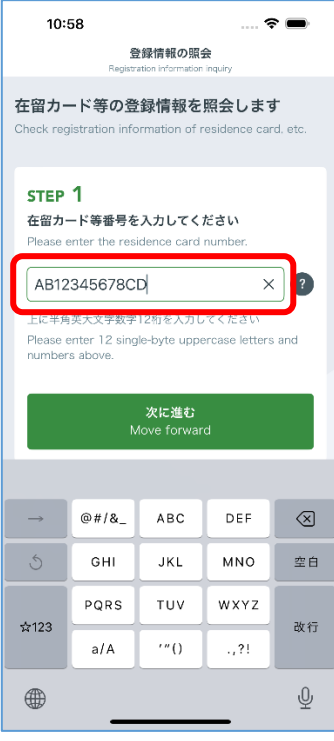

「次に進む」ボタンをタップします。

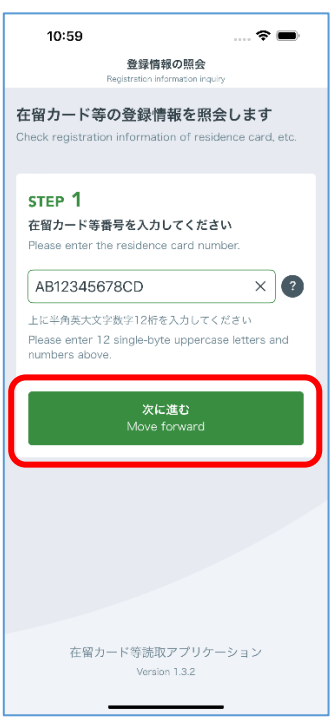

以下の画面が表示されたら iPhone の背面上部の NFC 読み取り位置に、在留カードを当てて カード読み取り開始ボタンを押してください。

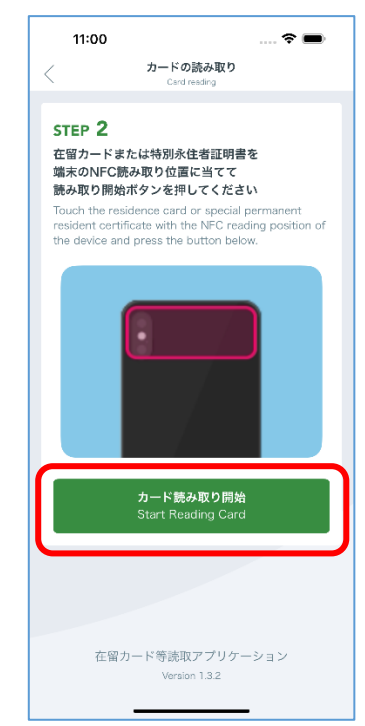

※iPhone を置いて操作する場合は、机などの材質が鉄などの金属ではない事を確認してくだ さい。材質によっては正常に動作しない場合があります。

カードを当てると読み取りが開始されます。

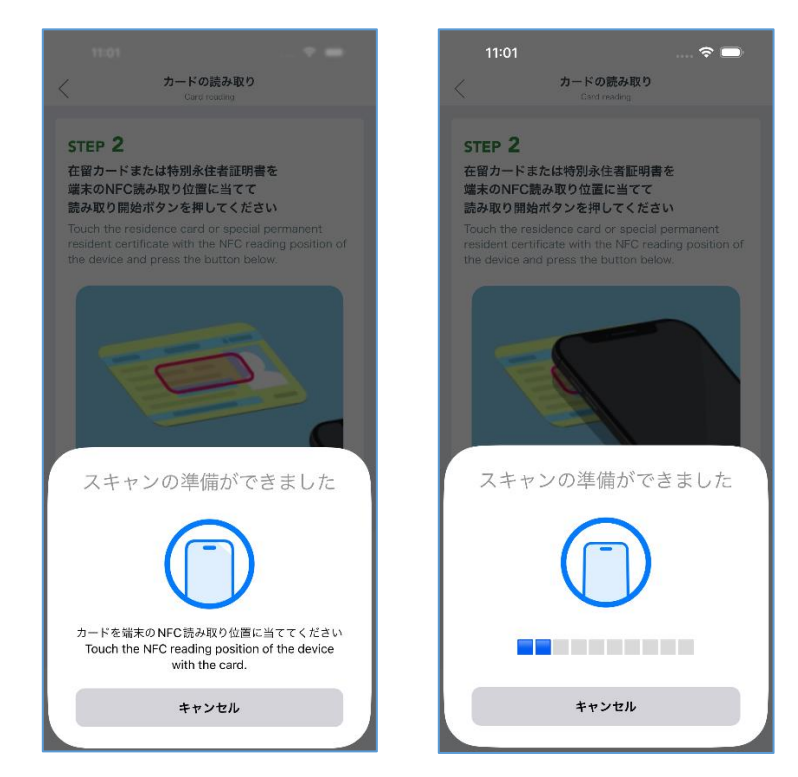

※上記(右)の表示でバーが動いている間は、在留カードの IC チップにアクセスしているため、 (5[\)の](#page-11-0)画面が表示されるまでは在留カードを読み取り部分から動かさないでください。

<span id="page-11-0"></span>読み取りが完了した場合以下の画面が表示されます。表示された券面画像を拡大したい場合は 画像をタップします。表示内容を確認後、画面下部に表示されている「トップ画面に戻る」ボ タンをタップします。

※本画面については「[5](#page-18-0) [在留カード等結果表示画面」](#page-18-0)で説明します。

検証結果が正常の場合

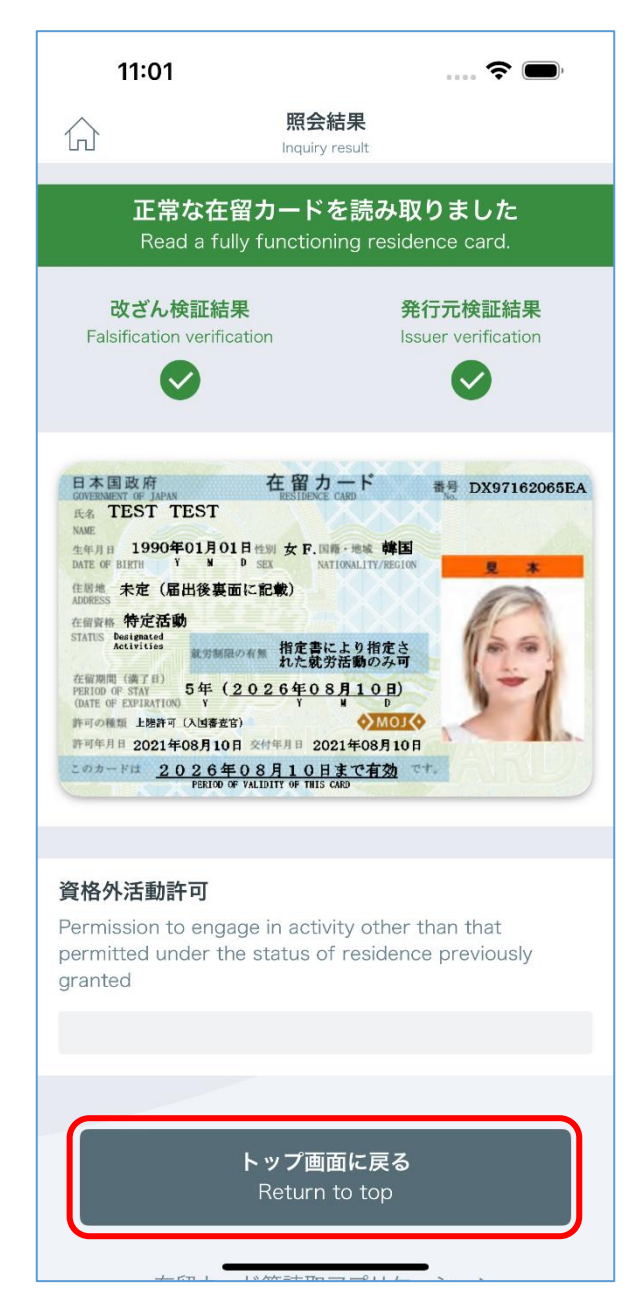

#### 検証結果が異常の場合

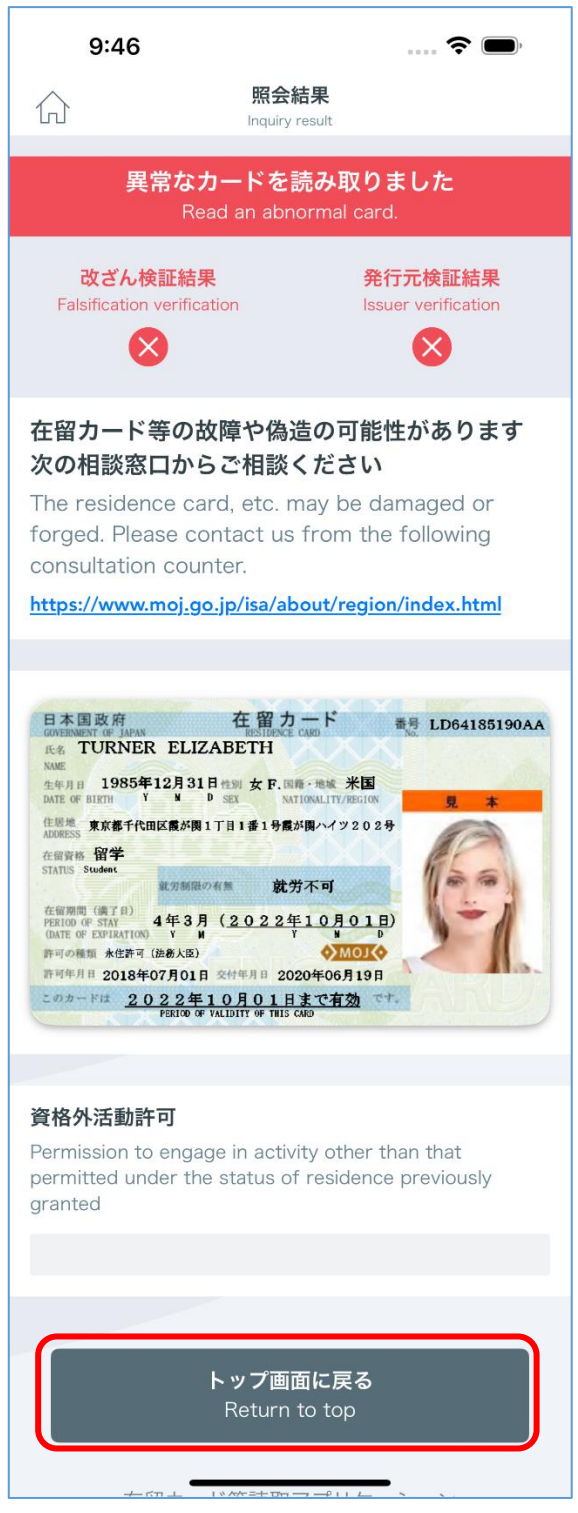

以上で、在留カード読み取り手順は完了となります。

#### <span id="page-13-0"></span>3.3 特別永住者証明書読み取り

「在留カード等番号を入力してください」の下にある入力フォームに特別永住者証明書の右上 に記載してある番号を入力してください。

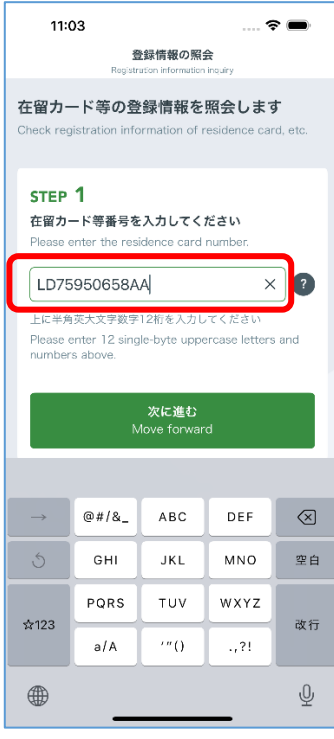

「次に進む」ボタンをタップします。

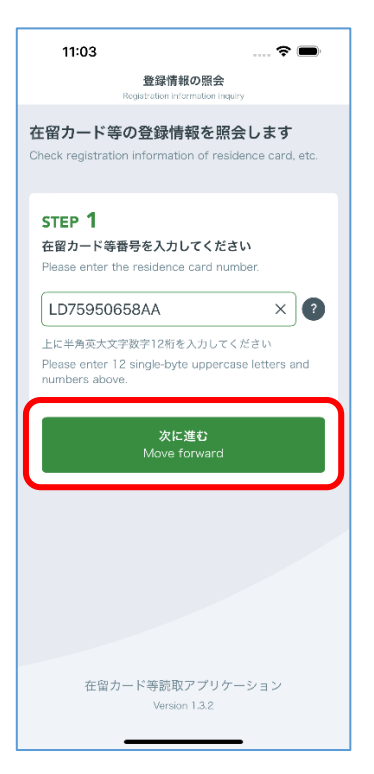

以下の画面が表示されたら iPhone の背面上部の NFC 読み取り位置に、特別永住者証明書を 当てて読み取り開始ボタンを押してください。

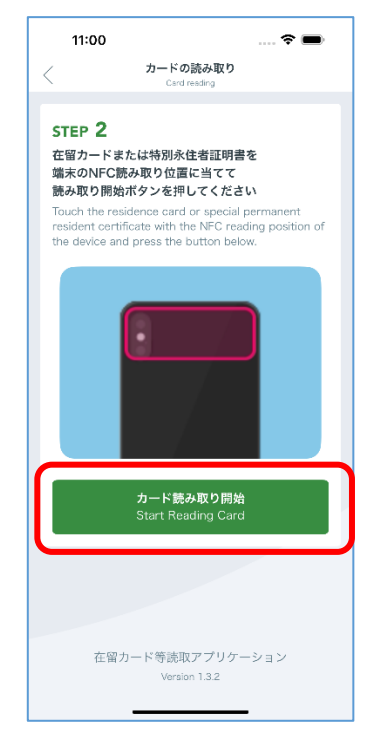

特別永住者証明書を当てると読み取りが開始されます。

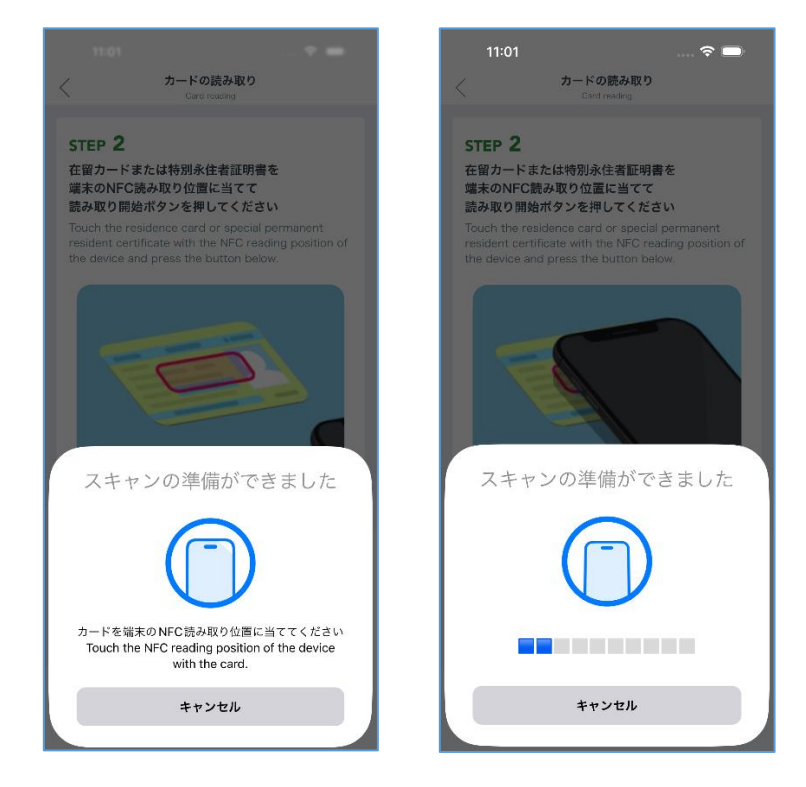

※上記(右)の表示でバーが動いている間は、特別永住者証明書の IC チップにアクセスしている ため、(5[\)の](#page-15-0)画面が表示されるまでは特別永住者証明書を読み取り部分から動かさないでく

ださい。

<span id="page-15-0"></span>読み取りが完了した場合以下の画面が表示されます。表示された券面画像を拡大したい場合は 画像をタップします。表示内容を確認後、画面下部に表示されている「トップ画面に戻る」ラ ベルをタップします。

※本画面については「[5](#page-18-0) [在留カード等結果表示画面」](#page-18-0)で説明します。

読み取り結果が正常の場合

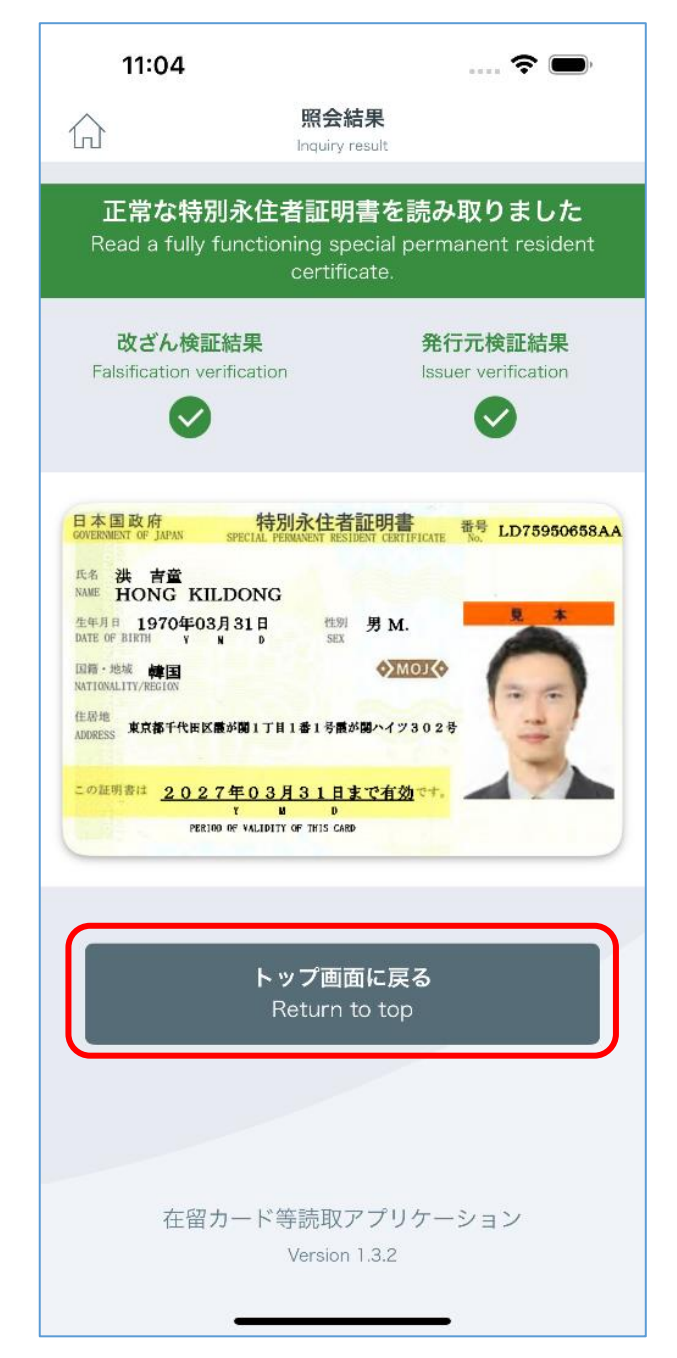

(イ) 読み取り結果が異常の場合

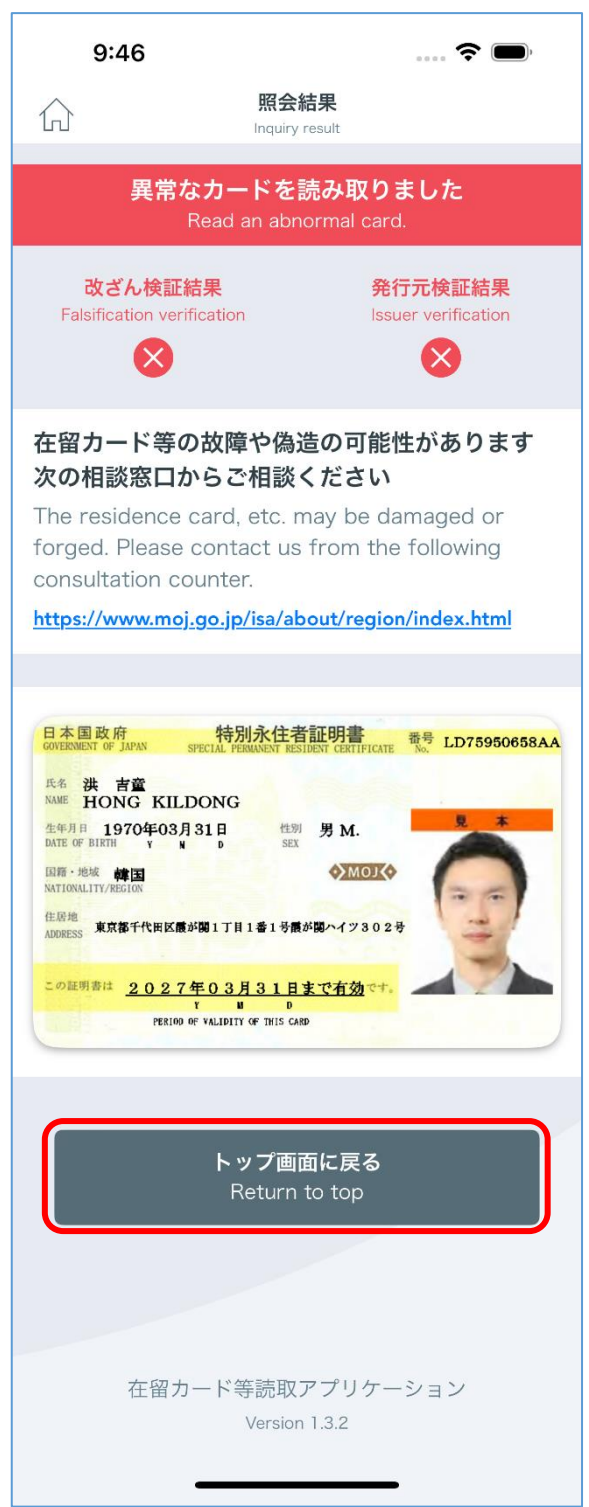

以上で、特別永住者証明書読み取り手順は完了となります。

#### <span id="page-17-0"></span>4 アンインストール手順

本アプリケーションのアンインストール手順について説明します。

- 本アプリケーションを起動している場合は、終了してください。 ※アプリケーションを起動していない場合は本手順を実行せず(2[\)に](#page-17-1)進んでください。
- <span id="page-17-1"></span>ホーム画面(又はアプリ一覧)の在留カード等読取アプリケーションを長押ししてください(画 面にアンインストールメニューが表示されます)。
- 画面上部に表示された「App を削除」をタップ又はドラッグ&ドロップしてください。
- 「"在留カード等読取アプリケーション"を削除しますか?」という確認メッセージが表示され ます。よろしければ、「App を削除」をタップしてください。
- 再度「"在留カード等読取アプリケーション"を削除しますか?」という確認メッセージが表示 されます。よろしければ「削除」をタップしてください。
- アイコンが無くなれば削除完了です。
	- ※機種によって異なる場合があります。その場合はメーカーから配布されている機種ごとの説 明書に従って設定してください。

以上で、アンインストール手順は完了となります。

## <span id="page-18-0"></span>5 在留カード等結果表示画面

カードを読み取った後に表示される画面について説明します。

## <span id="page-18-1"></span>5.1 在留カード

在留カードを読み取った際に例として以下の画面が表示されます。

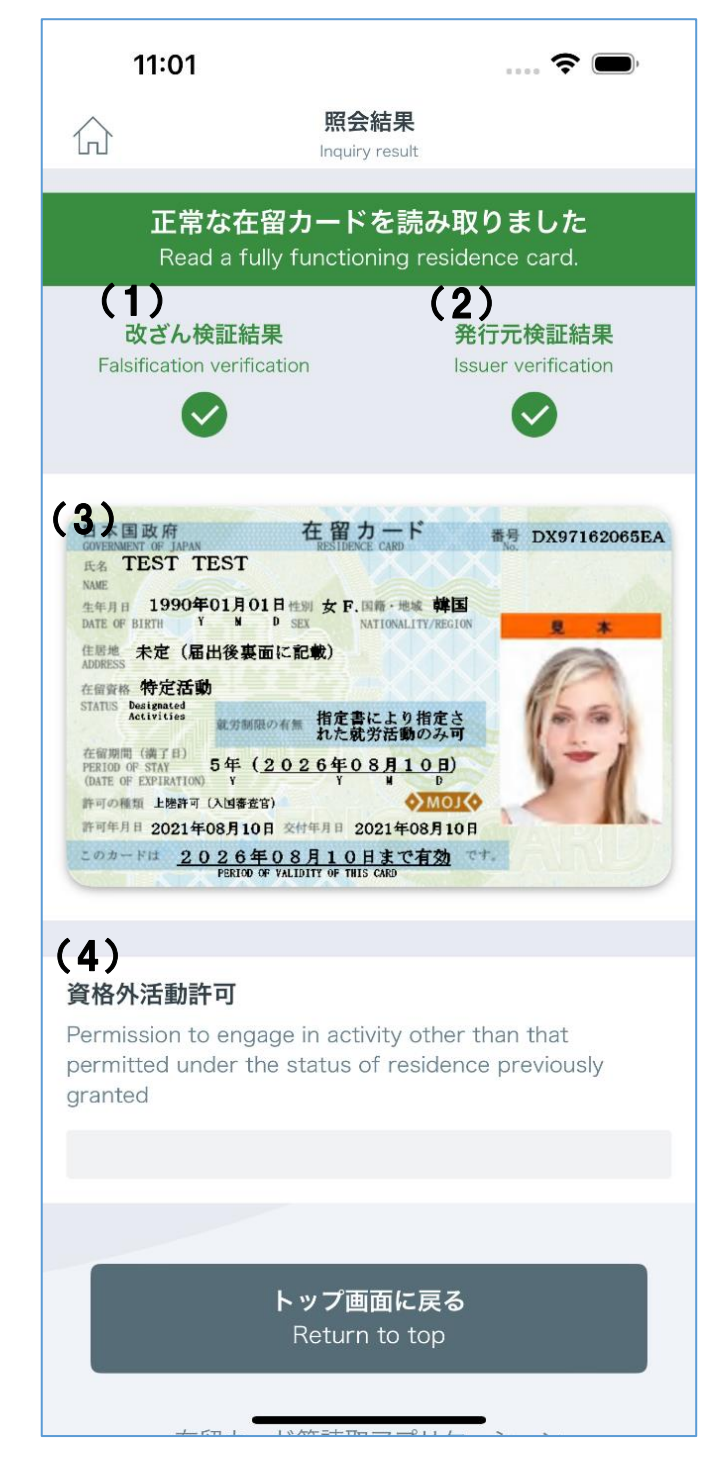

- <span id="page-19-0"></span>改ざん検証結果 IC カード内にあるデータの改ざんがされていないかを示しています。
- <span id="page-19-1"></span>発行元検証結果 出入国在留管理庁が発行した正規の在留カードであるか検証した結果を示しています。
- (1[\)と](#page-19-0)[\(](#page-19-1)2)のアイコン部分は以下の組み合わせで表示されます。

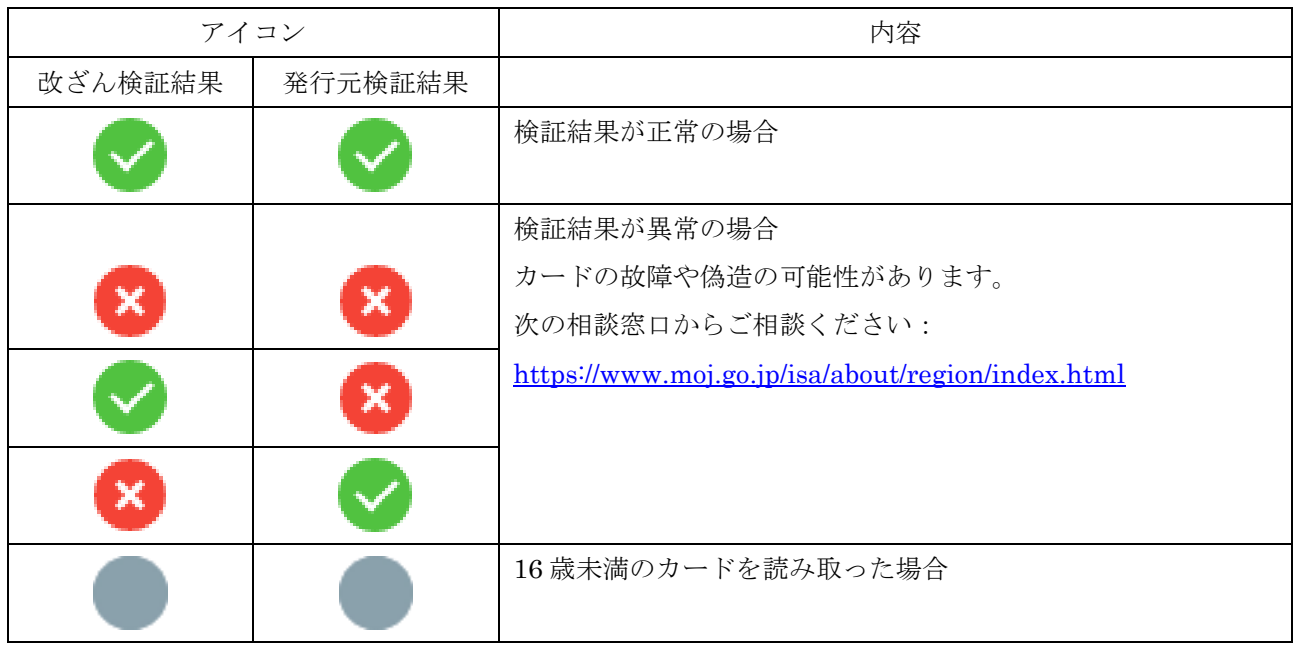

在留カード

読み取った在留カードの券面を示しています。 表示された券面をタップすると拡大表示できます。 ※本画面については「6 券面画像拡大表示画面」で説明します。

資格外活動許可

資格外活動許可を受けている場合には、その内容が表示されます。 許可を得ている場合、以下のように表示されます。

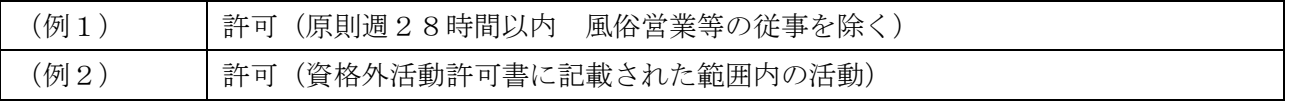

#### <span id="page-20-0"></span>5.2 特別永住者証明書

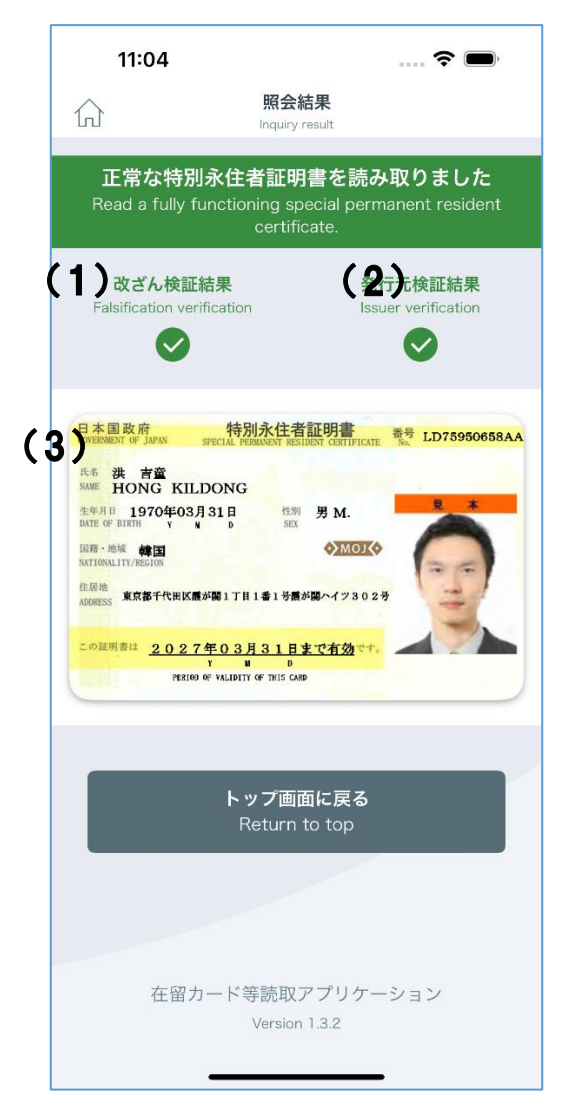

特別永住者証明書を読み取った際に例として以下の画面が表示されます。

<span id="page-20-1"></span>改ざん検証結果

IC カード内にあるデータの改ざんがされていないかを示しています。

<span id="page-20-2"></span>発行元検証結果

出入国在留管理庁が発行した正規の特別永住者証明書であるか検証した結果を示しています。

(1[\)と](#page-20-1)[\(](#page-20-2)2)のアイコン部分は以下の組み合わせで表示されます。

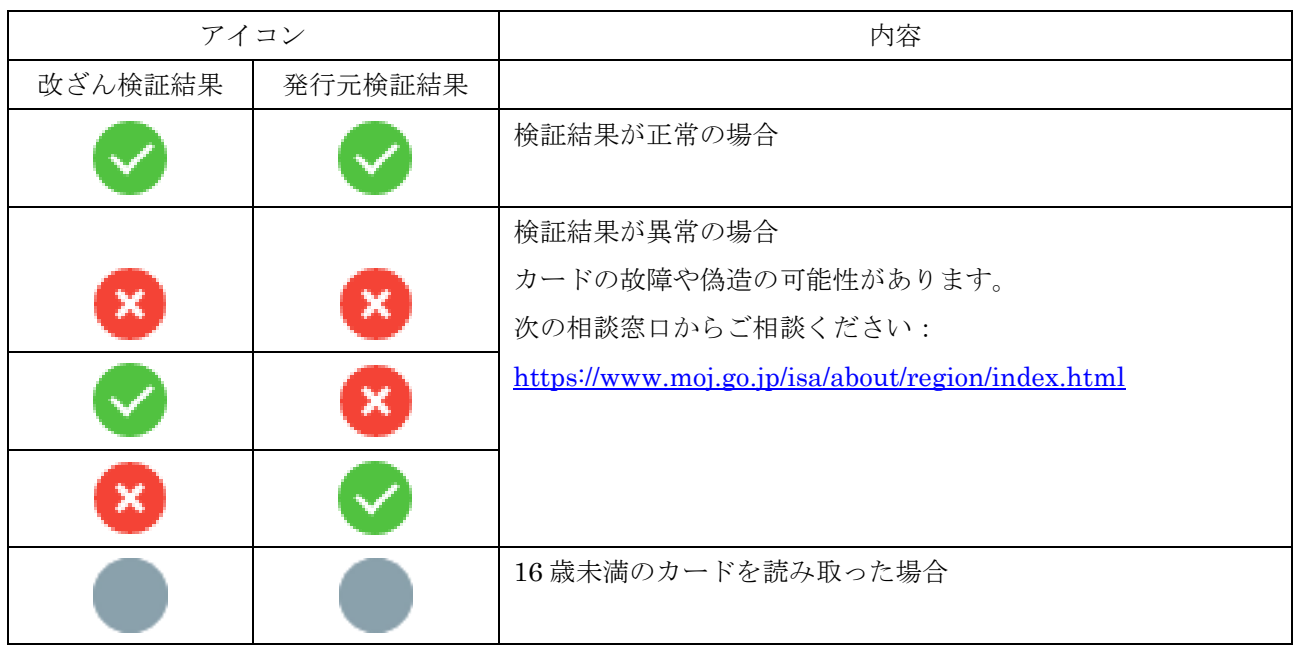

特別永住者証明書

読み取った特別永住者証明書の券面を示しています。 表示された券面をタップすると拡大表示できます。 ※本画面については「6 券面画像拡大表示画面」で説明します。

## <span id="page-22-0"></span>6 券面画像拡大表示画面

券面画像拡大表示画面の操作について説明します。

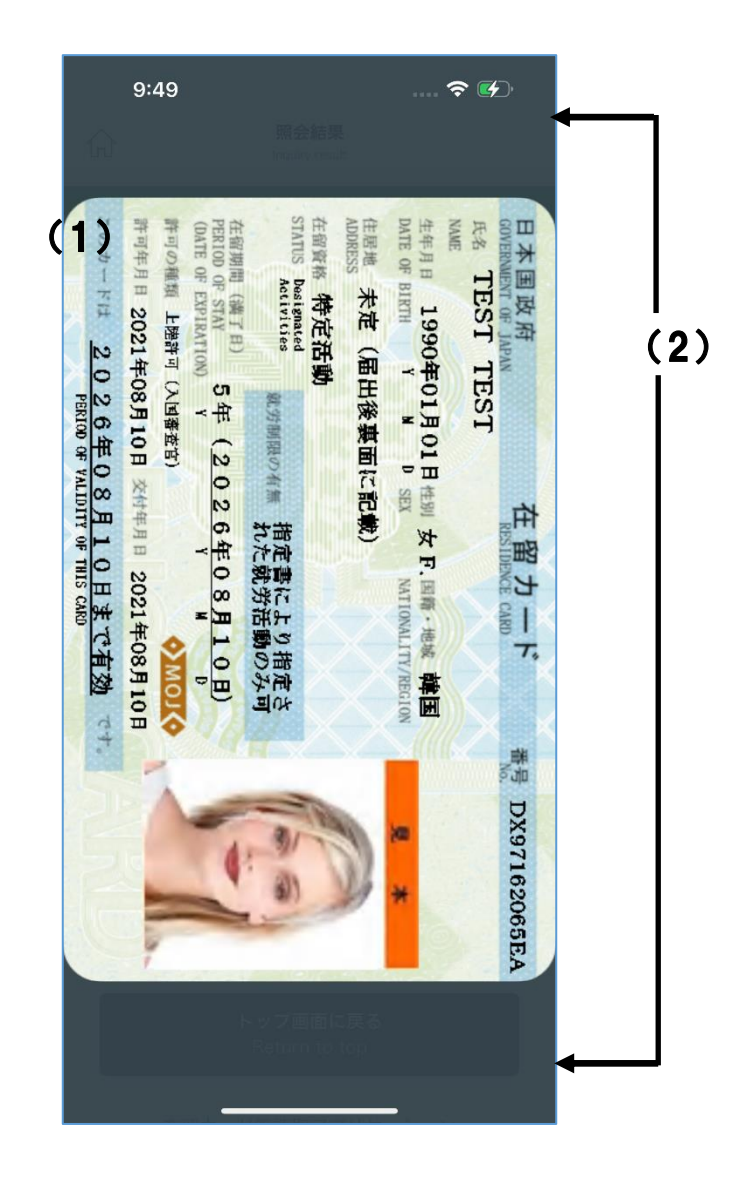

券面画像

券面画像の表示を拡大/縮小します。

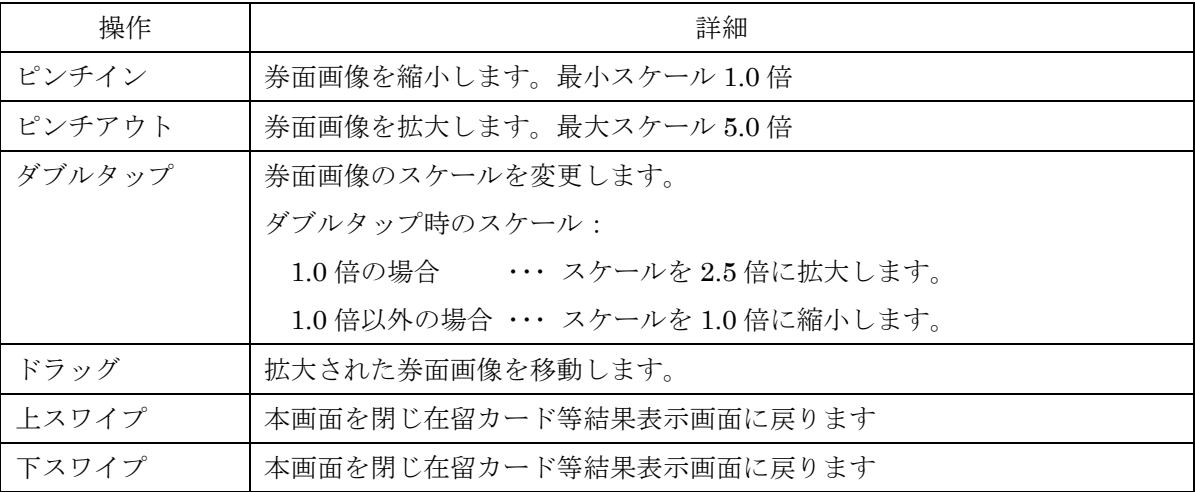

#### 券面画像以外

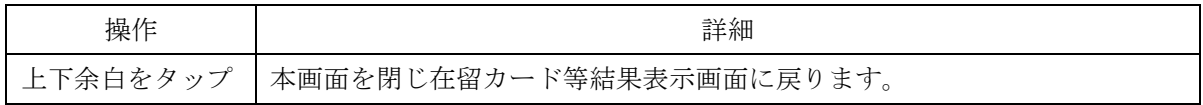

# <span id="page-24-0"></span>7 エラーメッセージ一覧

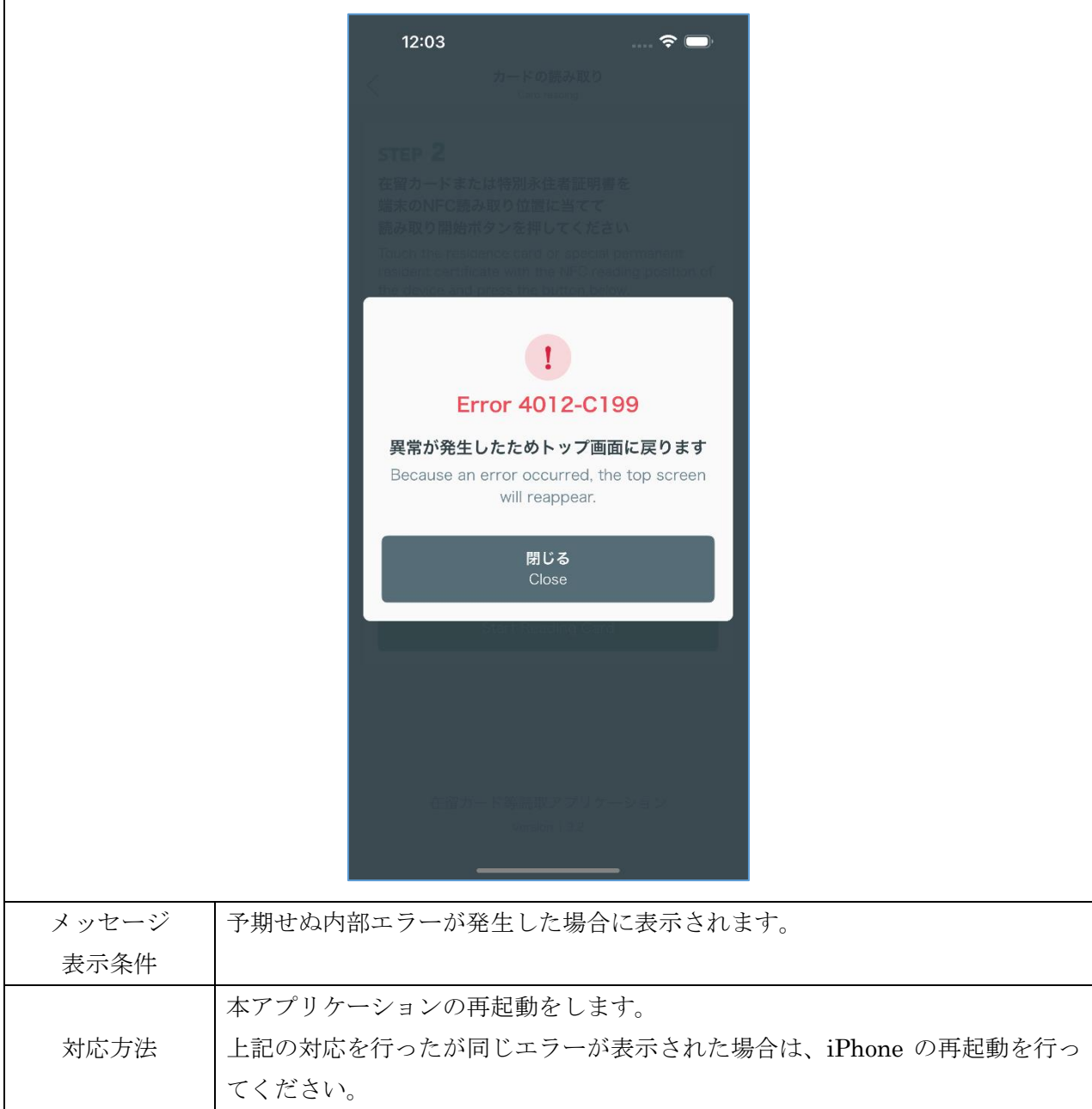

「異常が発生したためトップ画面に戻ります」

「在留カードのICチップが故障している可能性があります お近くの出入国在留管理官署で カードの再交付手続を行ってください 詳細は以下のURLをご覧ください」

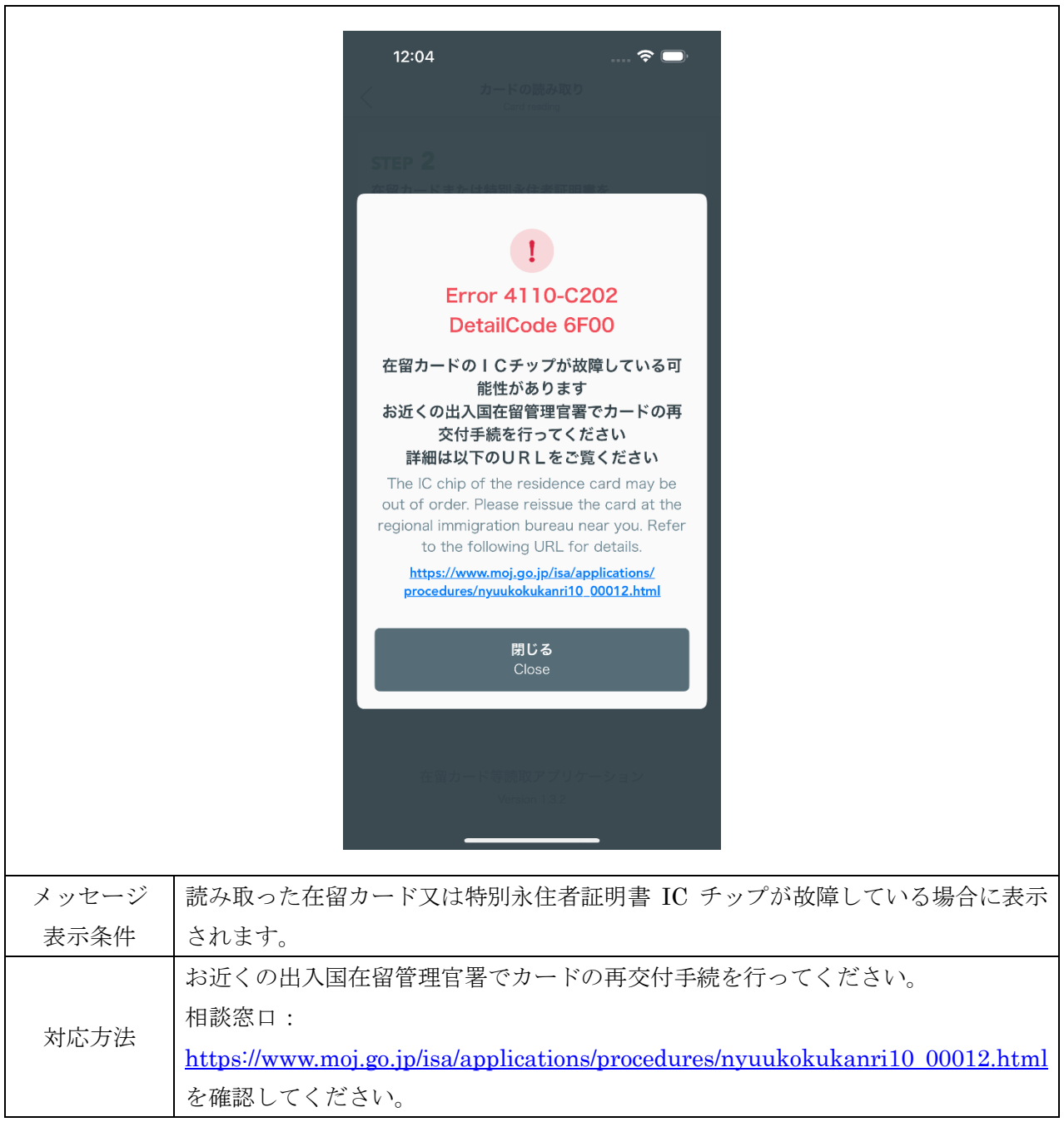

「カードの読取中にエラーが発生しました 在留カード以外のカードをかざしている可能性が ありますので カードをご確認ください」

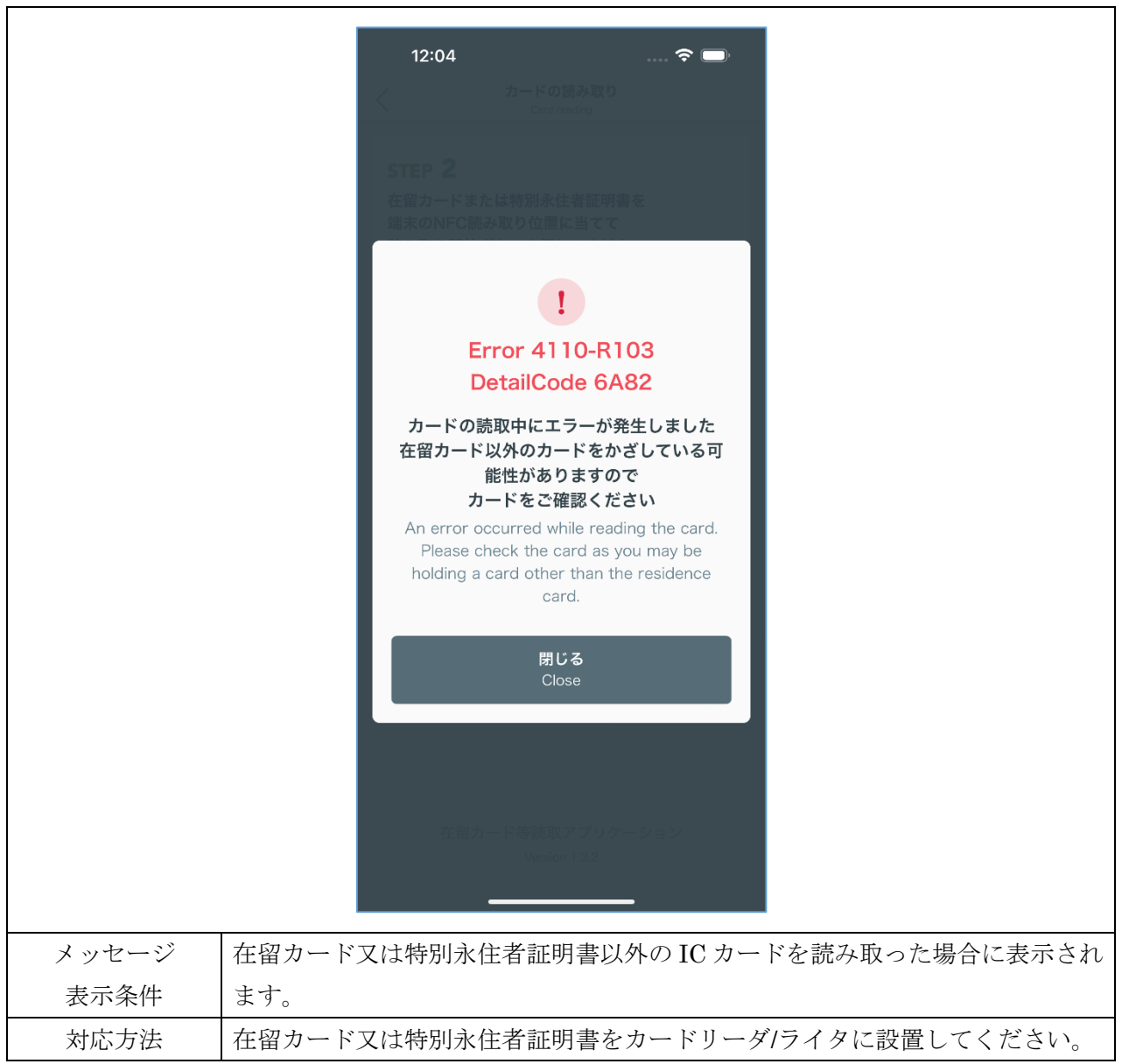

「カードが読み取れません 在留カードまたは特別永住者証明書であることを確認のうえ も う一度かざしてください 繰り返し表示される場合は お近くの出入国在留管理官署にお問 い合わせください」

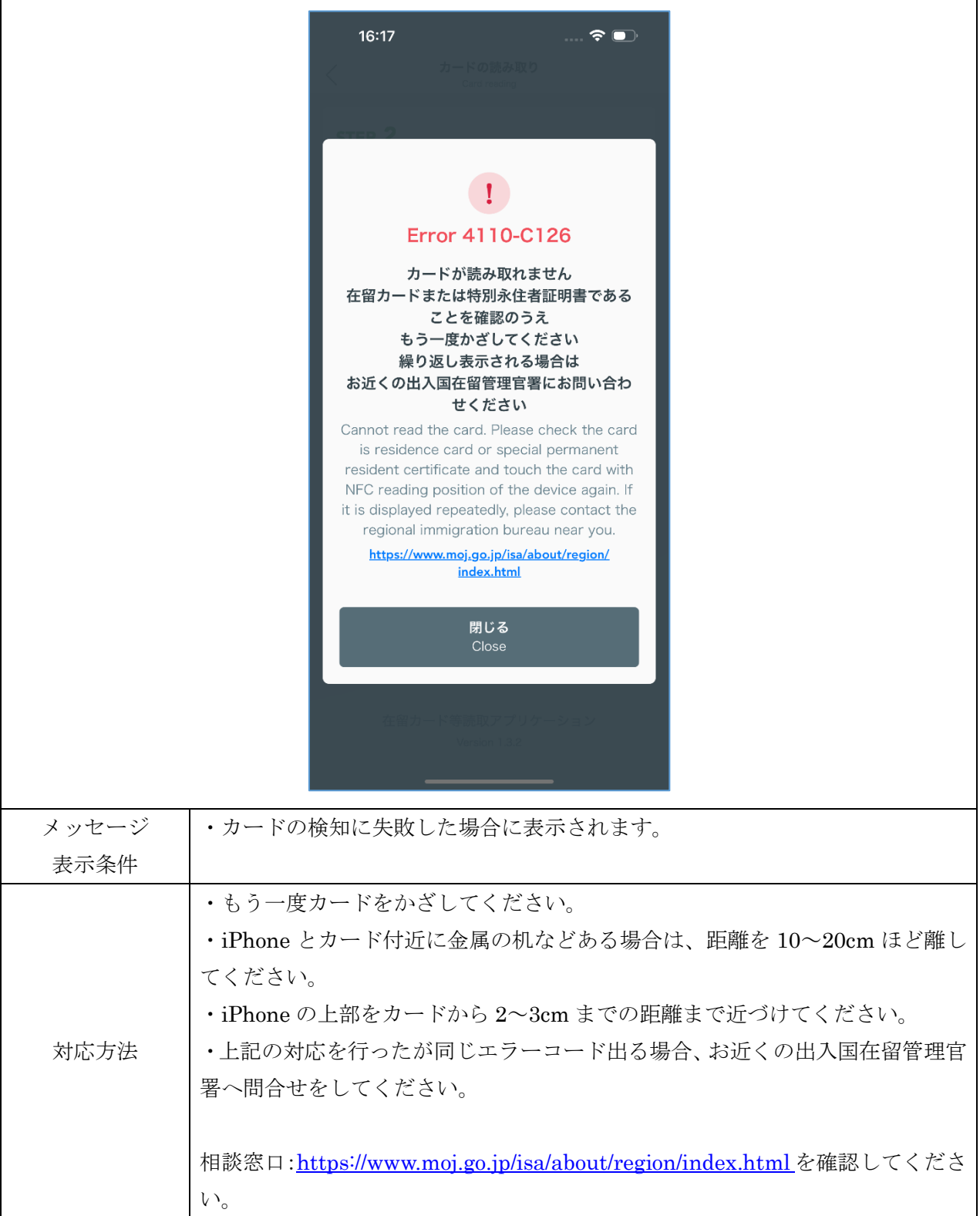

「カードの読取中にエラーが発生しました 数回試しても同じエラーコードが表示される場合 お近くの出入国在留管理官署にお問い合わせください」

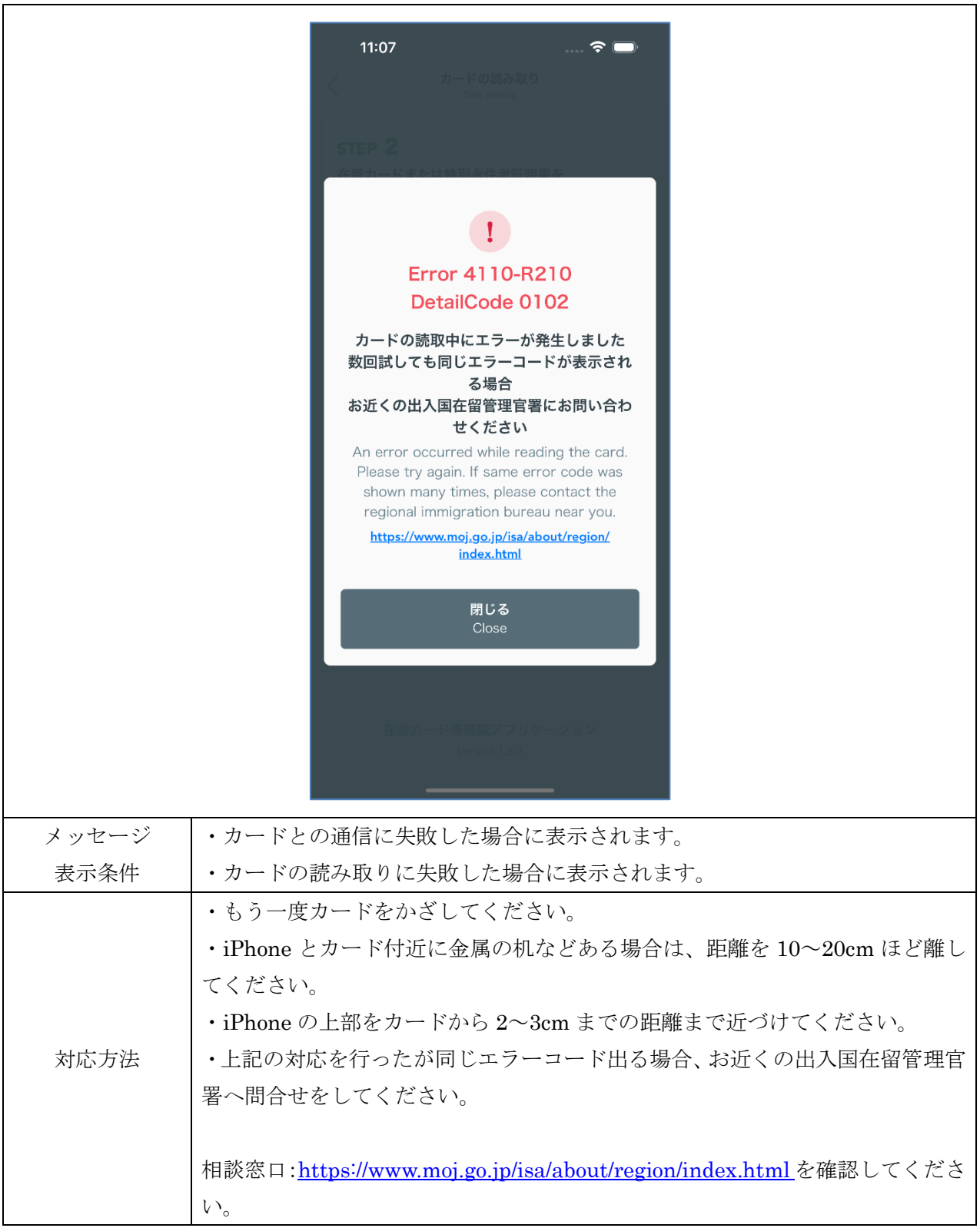

「在留カード等番号が間違っています」

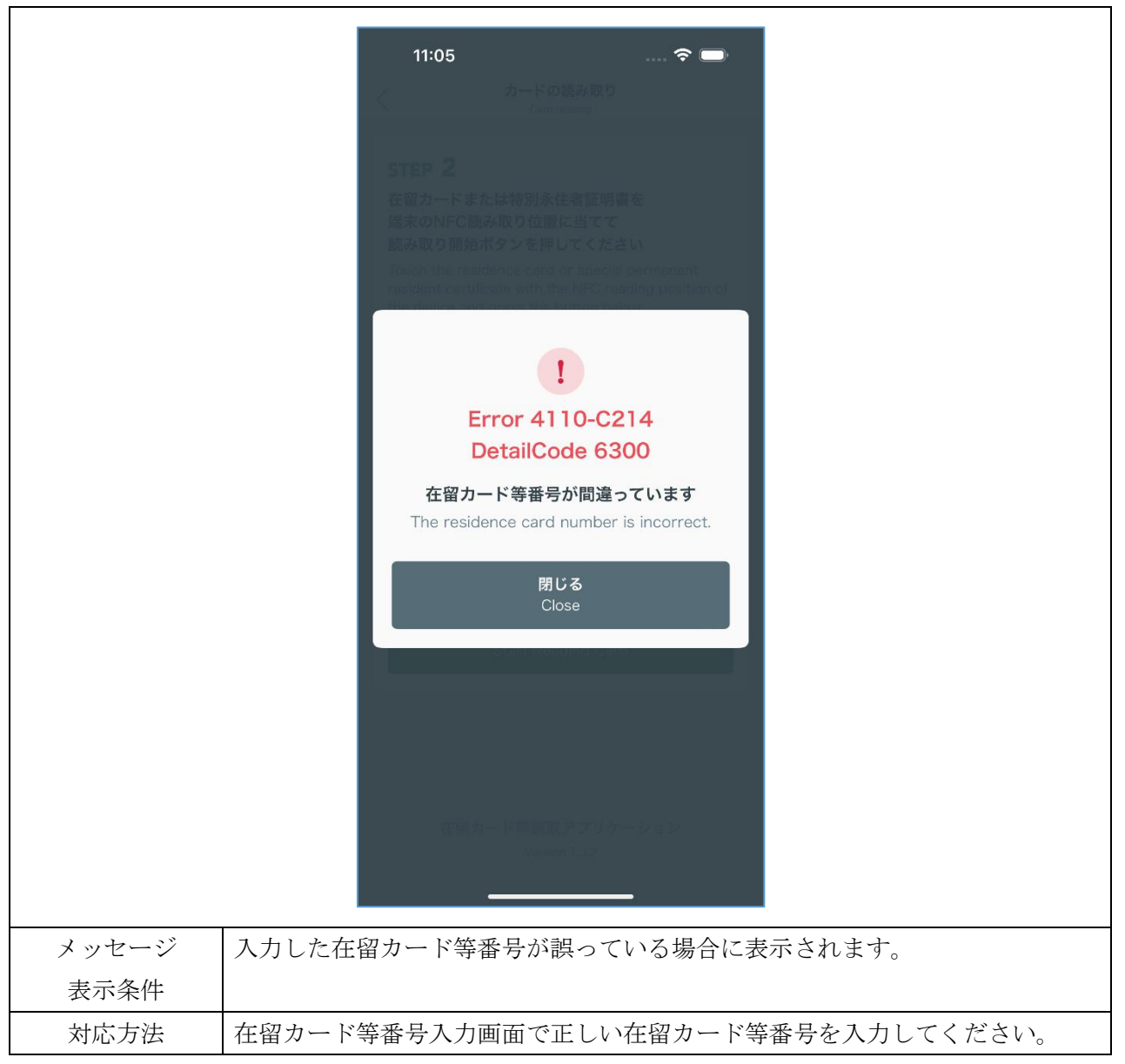